# Cloud Extractor を用いた WhatsApp iCloud Backup の抽出手順

**Ver. 1.0**

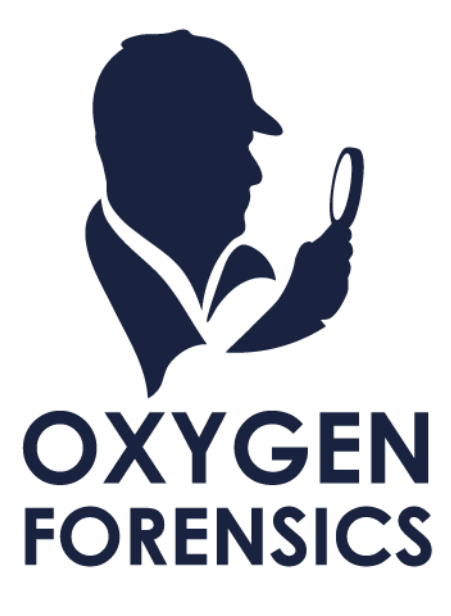

Copyright © 2023 Cyber Defense Institute, Inc. All Rights Reserved

# 目次

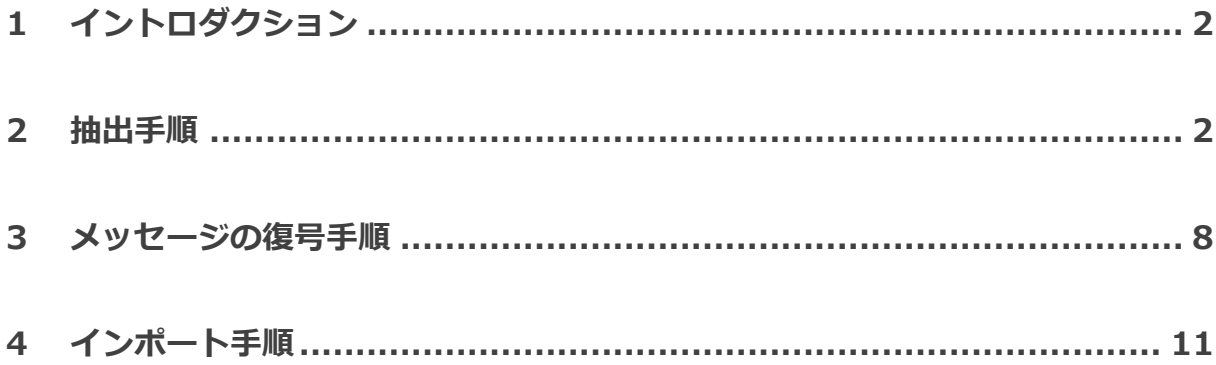

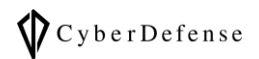

## <span id="page-2-0"></span>**1 イントロダクション**

本ドキュメントは、以下の検証環境で実施した検証を書き起こしたものです。 環境が異なる場合は再現出来ない可能性がございますので、ご了承ください。

- Oxygen Forensic Detective v16.1.0.200
- Cloud Extractor v10.1.0.250
- WhatsApp iOS 版 v2.23.25.85
- 本手順を実行しますと、ログイン中のスマートフォン側の WhatsApp アプリケーションがログアウト  $\bullet$ される可能性がございます。あらかじめご了承ください。
- $\bullet$ WhatsApp の認証コードは連続で取得すると、数分から数時間のロックが掛かる可能性がございます。 あらかじめご了承ください。

#### <span id="page-2-1"></span>**2 抽出手順**

**2.1 Cloud Extractor を起動し、[New extraction]をクリックする**

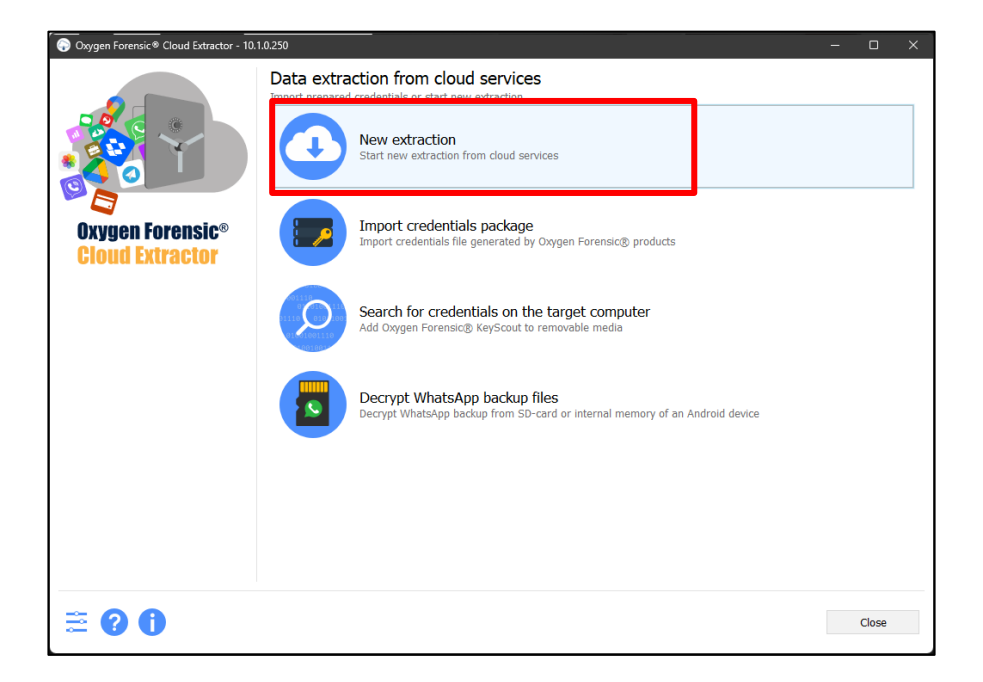

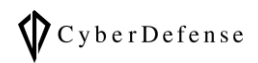

**2.2 [Owner name]に何らかの名前を入力し、[Next]をクリックする**

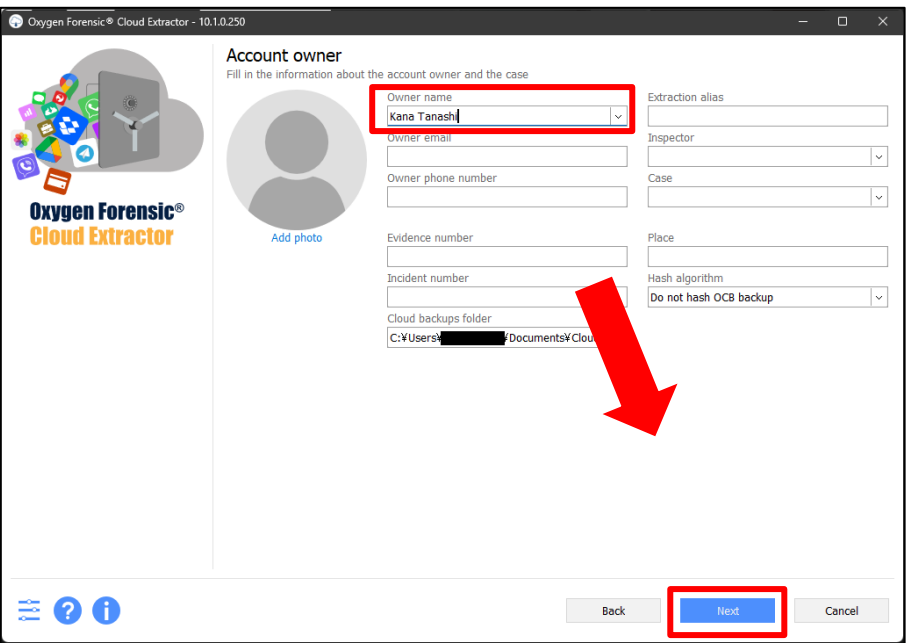

**2.3 アプリ一覧から[WhatsApp iCloud Backup]を選択し、[Add credentials]をク**

#### **リックする**

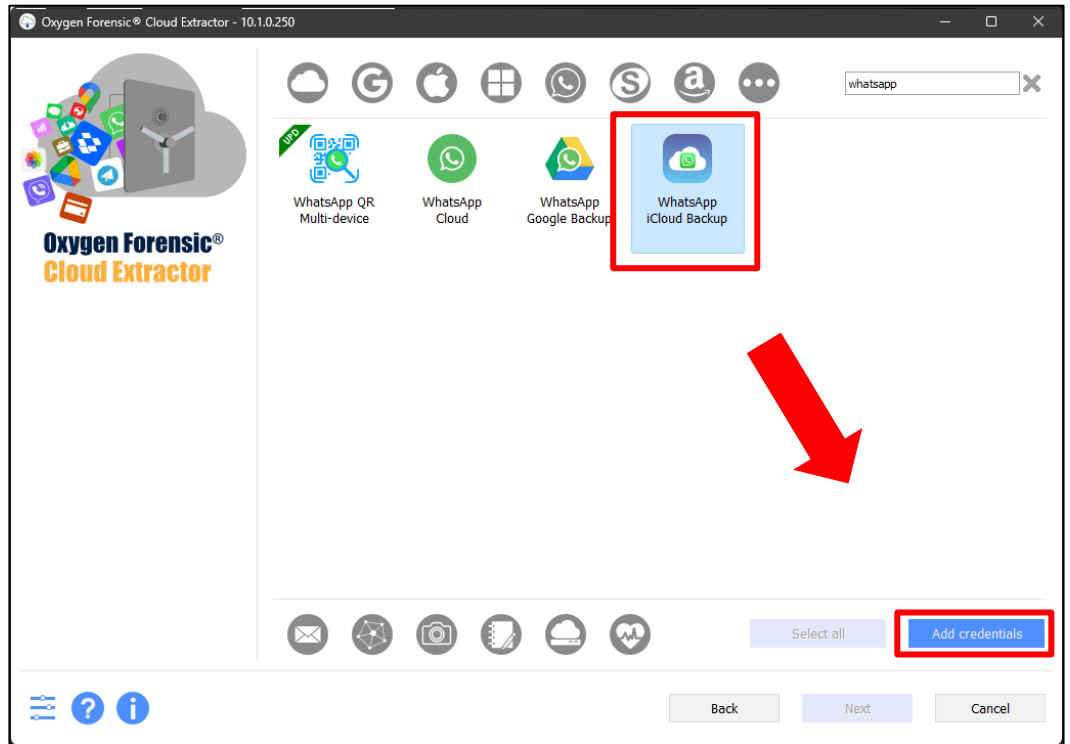

## **2.4 認証ポップアップが表示されるので、iCloud の認証情報を入力して[Apply]をク**

#### **リックする**

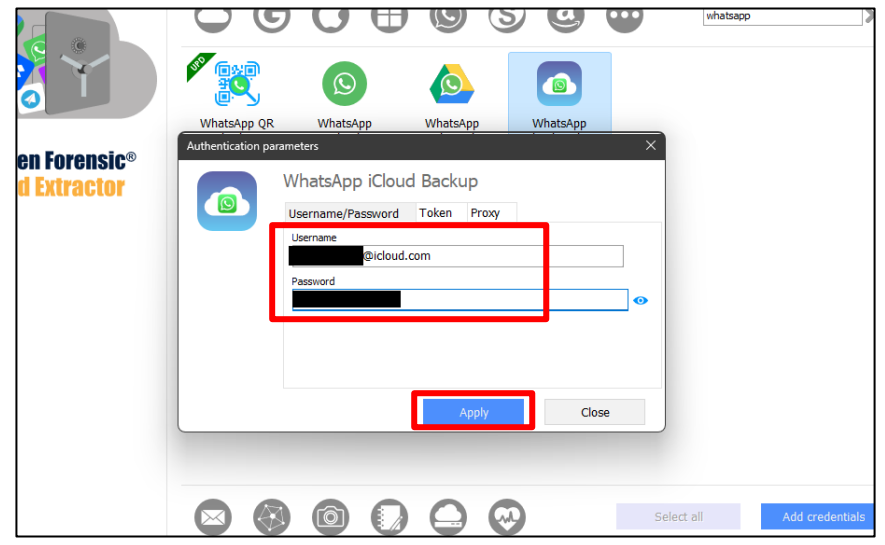

**2.5 「Check iOS device connection」のポップアップが表示されるが、本手順書で**

**は[Skip]をクリックする**

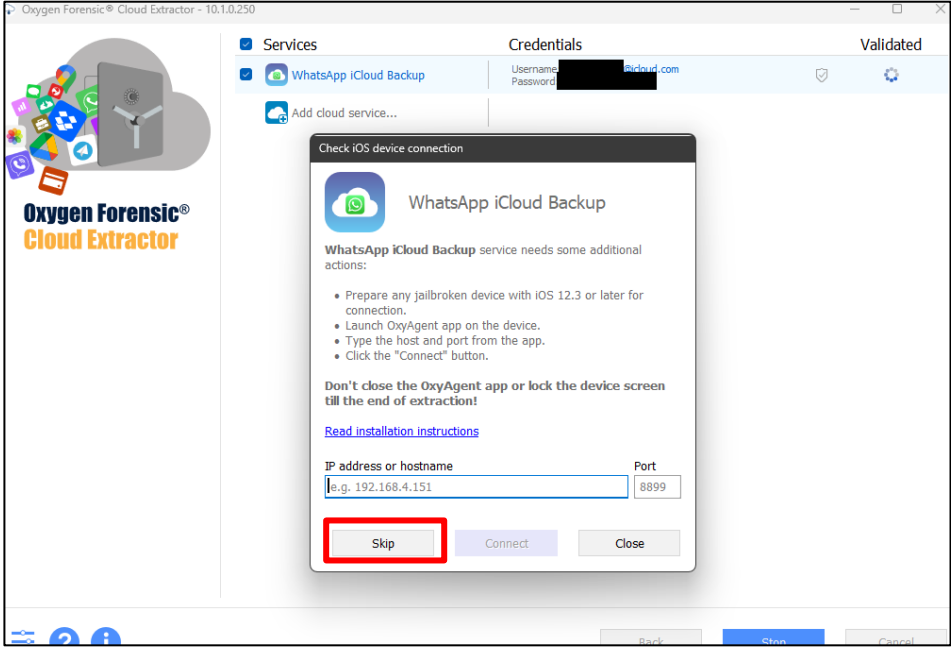

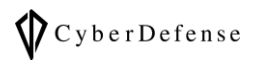

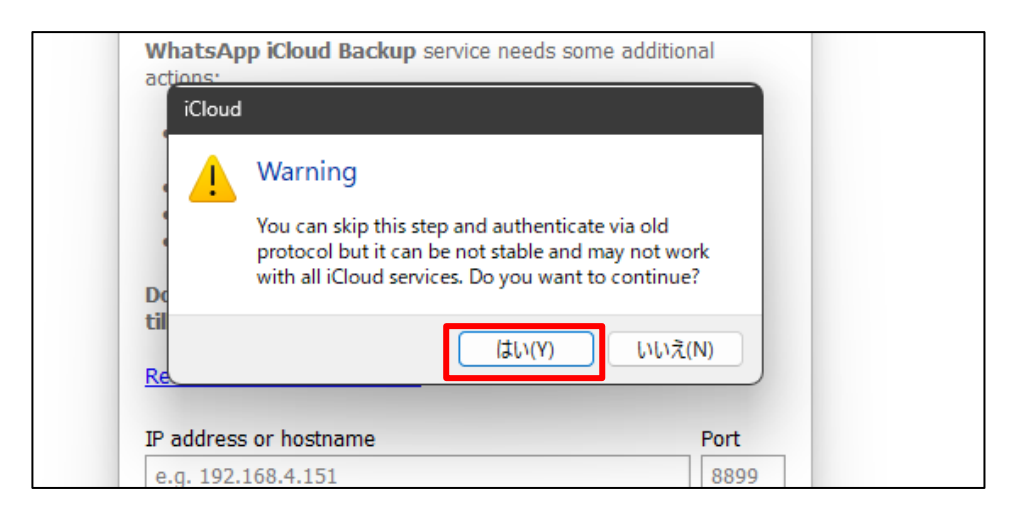

**2.6 スマートフォンを用いた認証方法が提案されるので、「Send verification code to** 

**trusted device」をクリックする(この際、スマートフォンはロックを解除した状**

**態で手元にご用意ください)**

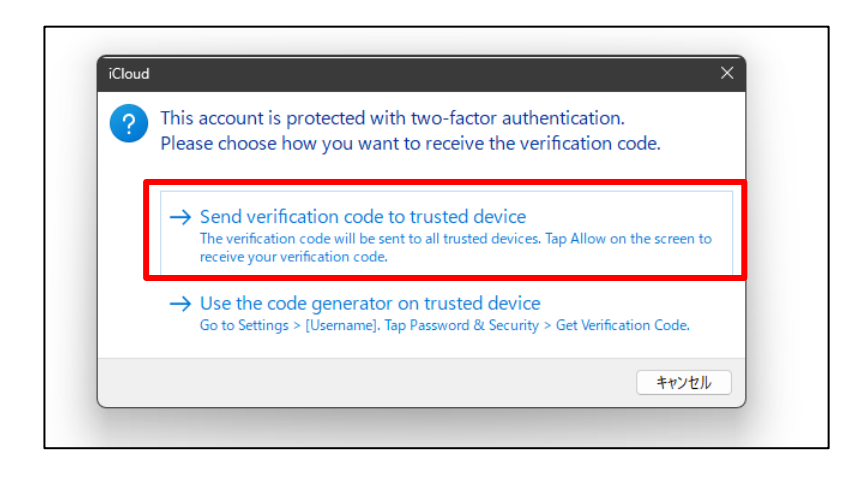

**2.7 スマートフォンに verification code がポップアップで表示されるので、Cloud** 

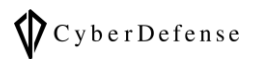

**Extractor のポップアップに入力して[OK]をクリックする**

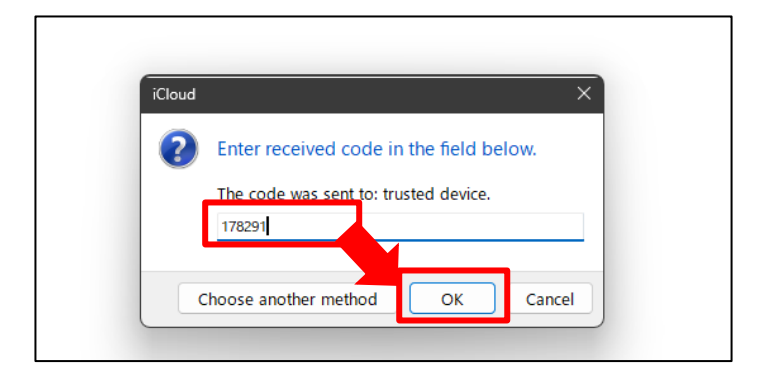

**2.8 無事に認証が完了すると、Validated に緑のチェックが付くので[Next]をクリッ**

**クする**

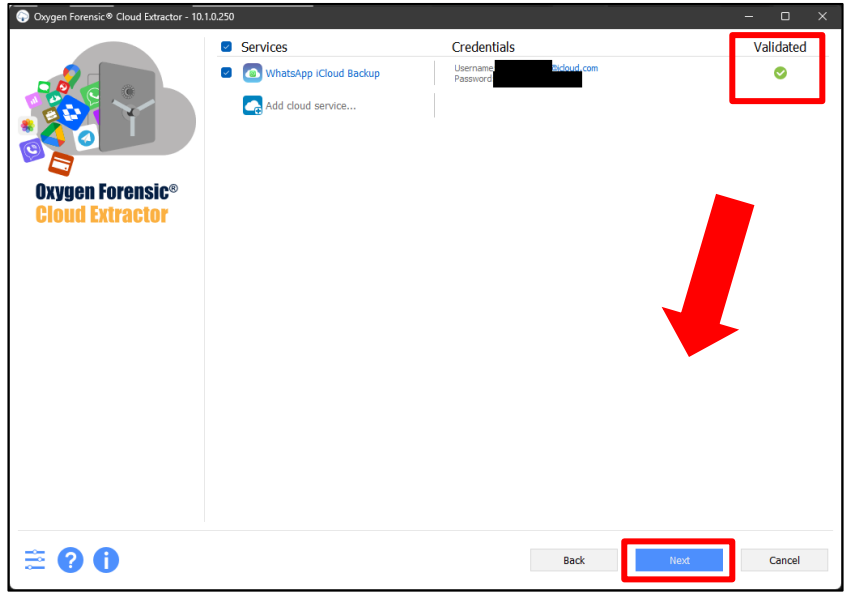

**2.9 抽出前の確認画面に遷移するので、抽出項目を確認して[Next]をクリックする**

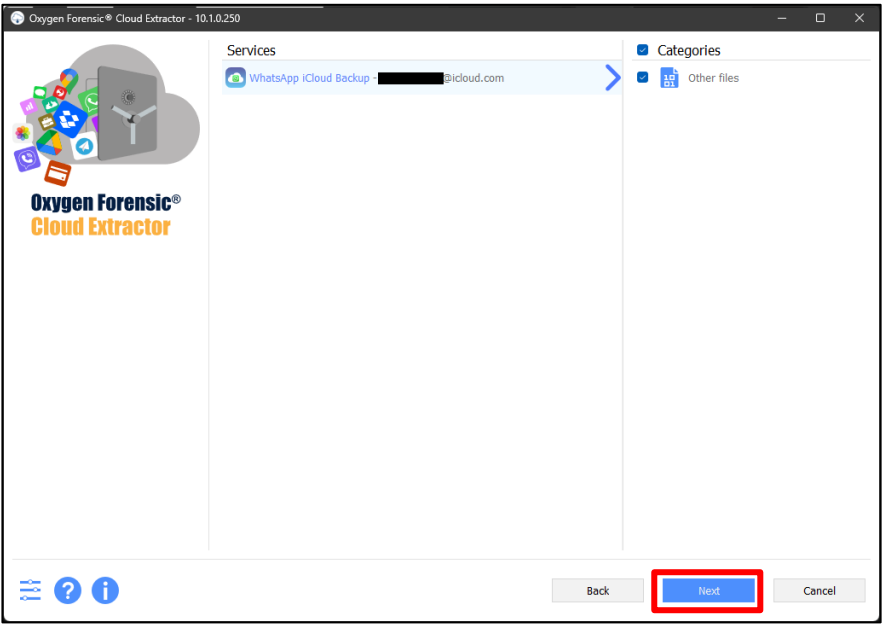

**2.10 抽出が開始される。完了したら[Next]をクリックする**

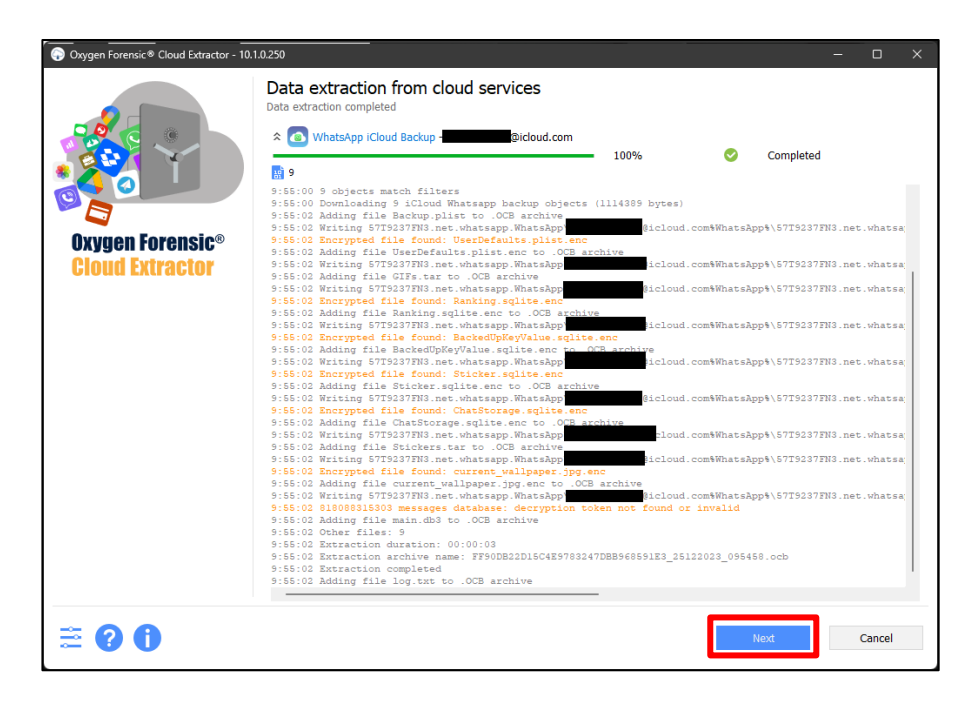

#### <span id="page-8-0"></span>**3 メッセージの復号手順**

**3.1 「Services decryption」画面に遷移する。チャットを復号する場合は、[Get** 

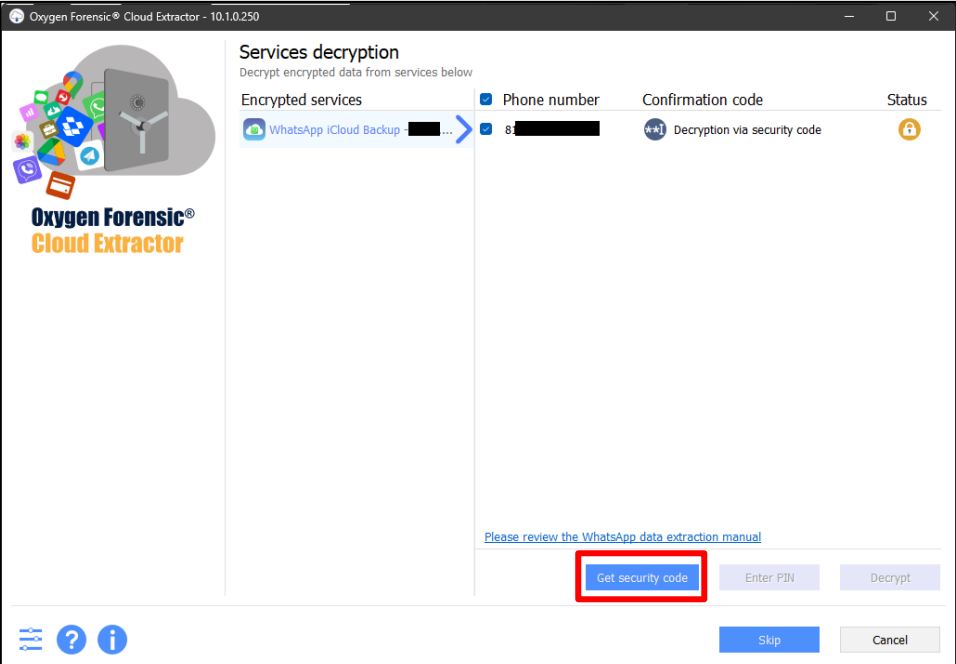

**security code]をクリックする**

## **3.2 「Authentication parameters」ポップアップが表示されるので、今回は[SMS]**

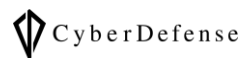

#### **を選択して[Apply]をクリックする**

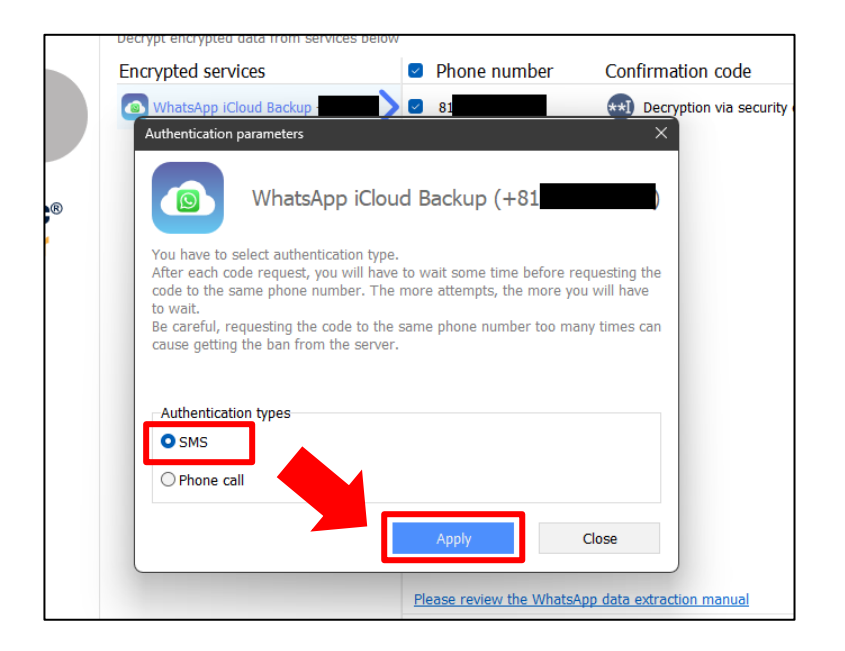

**3.3 スマートフォン側に SMS でセキュリティコードが届くので、Cloud Extractor の**

**[Enter the security code here]をクリックし、セキュリティコードを入力して**

**[Decrypt]をクリックする**

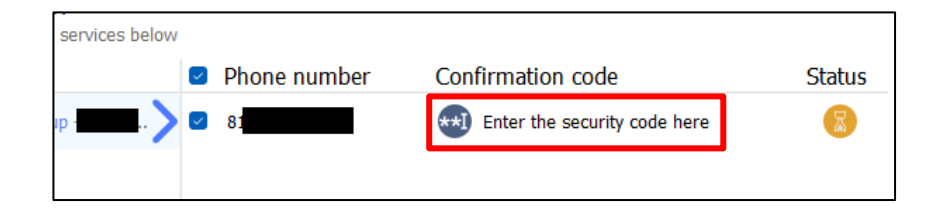

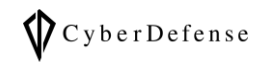

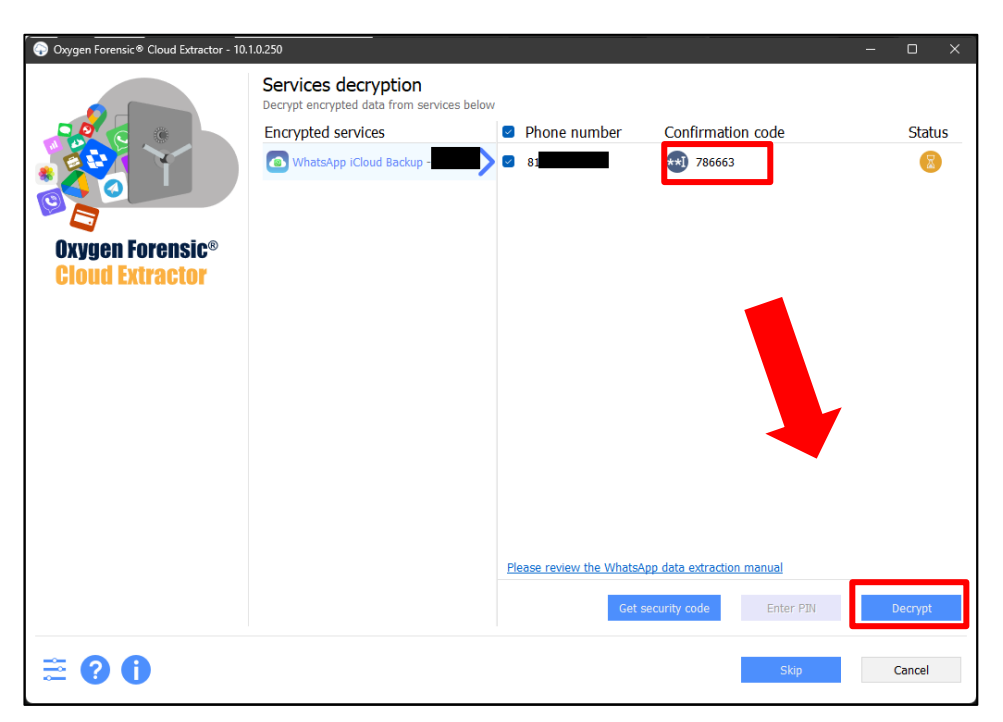

## <span id="page-11-0"></span>**4 インポート手順**

**4.1 「Extraction finished!」画面に遷移したら、[Next]をクリックする**

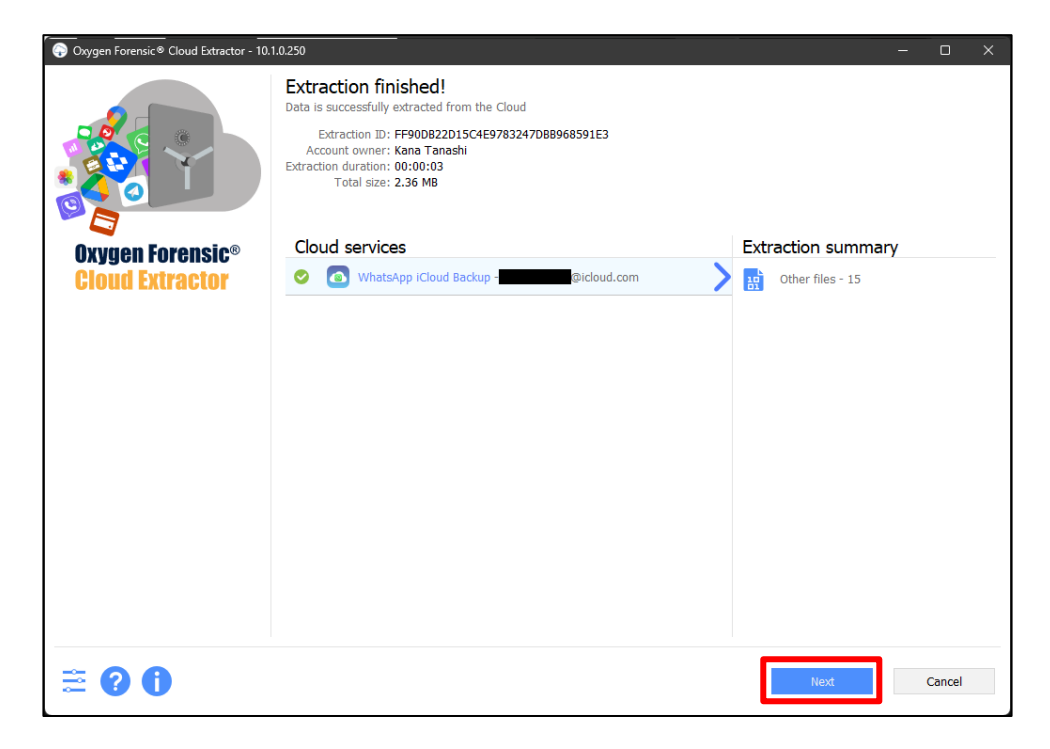

**4.2 [Open extracted data in Oxygen Forensic Detective]をクリックし、デー**

**タをインポートする**

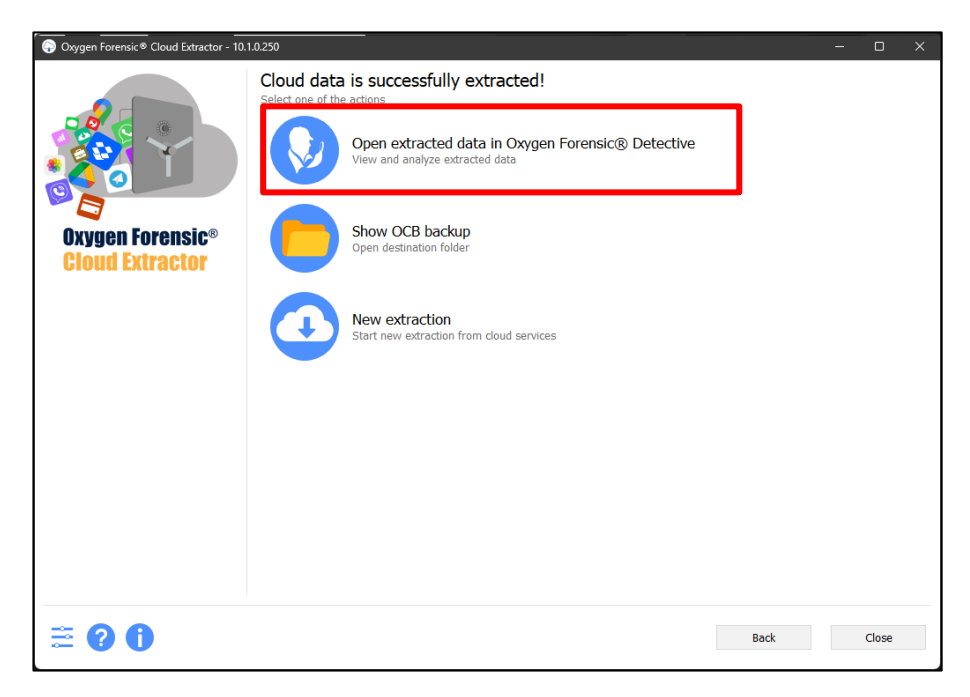

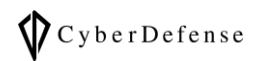

# **4.3 インポートすると、以下のように表示される**

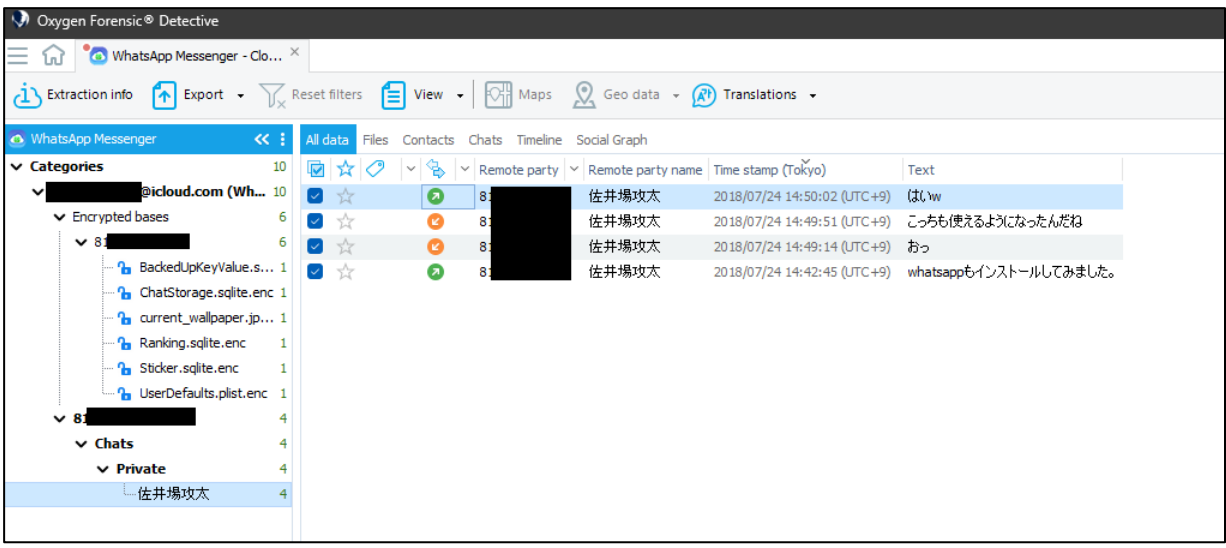

# **改訂履歴**

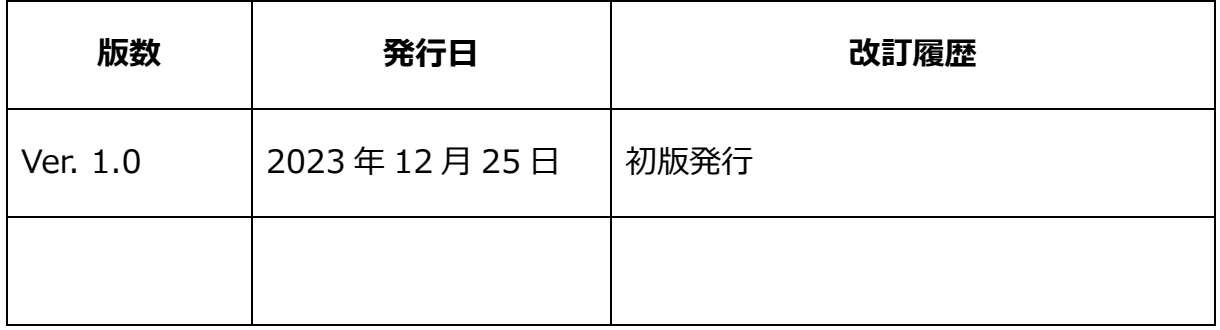